Tweeentwintigste jaargang nummer 05: MEI 2021

# **D e C O M P U T E R C L U B**  Nissewaard

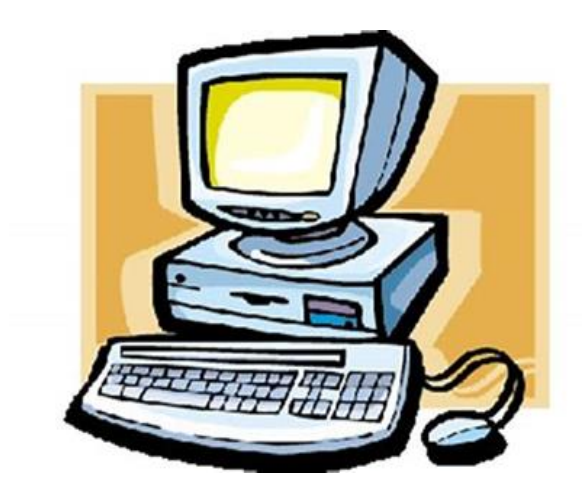

Computerclub Nissewaard is voortgekomen uit een samenwerking van CcUpd@te en Stichting wijkgroep de Akkers

#### **Colofon**

Dagelijks bestuur

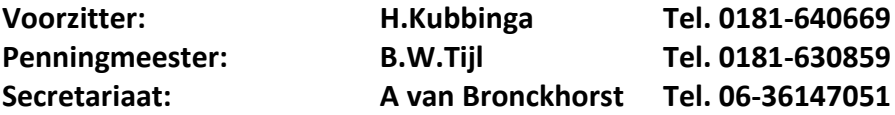

#### **Vrijwillige medewerkers Computerclub Nissewaard**

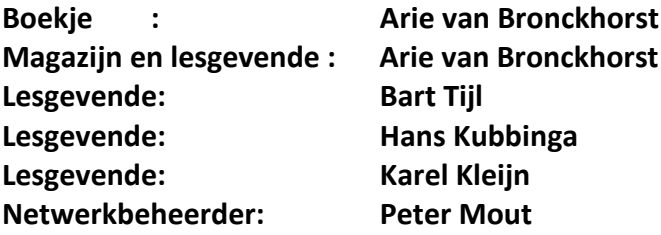

Betalingen via de bank is mogelijk. Rekening nummer IBAN: : NL44ABNA0506627470 tnv B.W.Tijl. Onder vermelding van: Penningmeester **CCUPDATE**

**Correspondentieadres is: [computerclubnissewaard@gmail.com](mailto:computerclubnissewaard@gmail.com) tel 06-54692942 o[f Voorzitter@computerclubnissewaard.nl](mailto:Voorzitter@computerclubnissewaard.nl) [secretaris@computerclubnissewaard.nl](mailto:secretaris@computerclubnissewaard.nl) [penningmeester@computerclubnissewaard.nl](mailto:penningmeester@computerclubnissewaard.nl)**

**Internet: [http://www.computerclubnissewaard.nl](http://www.computerclubnissewaard.nl/)**

Computerclub Nissewaard is voortgekomen uit een samenwerking van CcUpd@te en Stichting Wijkgroep de Akkers.

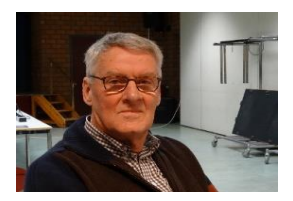

 **Bestuursmededeling Mei t/m september 2021 Beste leden,**

Dit is alweer de tweede lente die in het teken staat van thuiswerken (voor de nog werkenden) ontmoetingen beperken en een elle-boog in plaats van een hand of een knuffel.

De Akkers is voorlopig nog dicht, dus het is niet anders. De gemeente zal uiteindelijk bepalen wanneer het Wijkcentrum weer geopend zal worden.

De berichten die we tot nu toe horen van de regering en het vol liggen van de ziekenhuizen stemt niemand gelukkig. Daarom hebben we besloten om pas na de zomervakantie met de clubavonden te starten.

Zoals het nu lijkt kunnen we pas op 6 oktober weer starten met de clubavond. Dit zien/horen jullie dan uiteraard via de e-mail/tel. Wij rekenen er wel op dat iedereen wel weer terugkomt. Zonder voldoende leden kan de club ook niet verder.

Wij hopen dat jullie toch nog van een mooie zomertijd kunnen genieten en misschien toch nog ergens vakanties houden. Ondergetekenden zien jullie graag na deze zomer weer terug.

Groet van uw voorzitter: Hans Kubbinga en rest van het bestuur/lesgevende.

**Bezoek ook onze website eens: www**[.computerclubnissewaard.nl](http://www.computerclubnissewaard.nl/)

### **Servicepagina**

Deze pagina is een vast onderwerp in het boekje en geeft u informatie over het doen en laten van Computerclub Nissewaard.

Lidmaatschap kost u maandelijks **€ 10,00** Betaalt u in eens voor een heel jaar, betaalt U **€ 90,00** U kunt bij ons een cursus volgen vanaf **€ 25.00 incl. Lesmateriaal.** Wilt U zomaar een avondje doorbrengen bij ons dan kan dat voor **€5,00** Hulp bij Computerstoringen of Software problemen kan ook bij ons. U betaald dan een bijdrage van: **€ 10.00 per keer, excl. materiaalkosten.**

Vraag aan de penningmeester naar de diverse mogelijkheden, of kijk op onze website: **[http://www.computerclubnissewaard.nl](http://www.computerclubnissewaard.nl/)**

Bij het beëindigen van het Lidmaatschap, dient u een opzeggingstermijn **van één maand** in acht te nemen **en dit schriftelijk** te melden aan de secretaris: **A v Bronckhorst Of Wijkgroep de Akkers Tel: 0181-643249 op Dinsdag en Donderdag.** 

Hebt u vragen en of opmerkingen, mail ons uw probleem en dan kunnen wij er samen wel uit komen.

Voorzitter: Hans Kubbinga **[voorzitter@computerclubnissewaard.n](mailto:voorzitter@computerclubnissewaard.nl)**l Secretariaat: Arie v Bronckhorst**[secretaris@computerclubnissewaard.nl](mailto:secretaris@computerclubnissewaard.nl)** Penningmeester: Bart Tijl **[penningmeester@computerclubnissewaard.nl](mailto:penningmeester@computerclubnissewaard.nl)** De Computerclub Nissewaard: **[http://www.computerclubnissewaard.nl](http://www.computerclubnissewaard.nl/)**

**Bij ons krijgt u meer voor minder, vertel dit verder. Computerclub Nissewaard de gezelligste club in de regio.**

## **Inhoudsopgave**

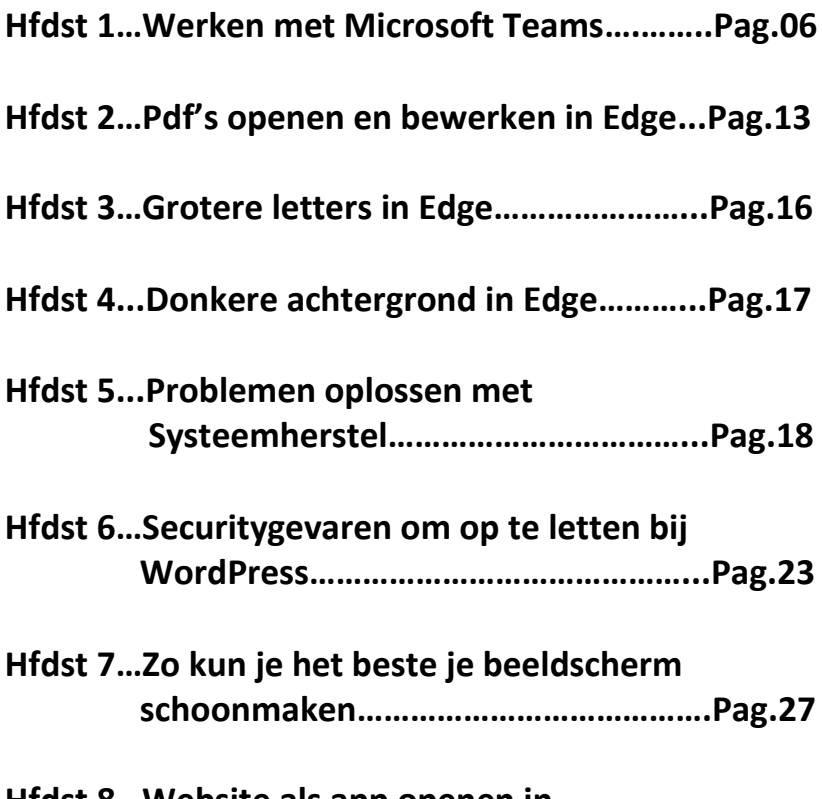

**Hfdst 8…Website als app openen in Windows10…………………………………….Pag.29**

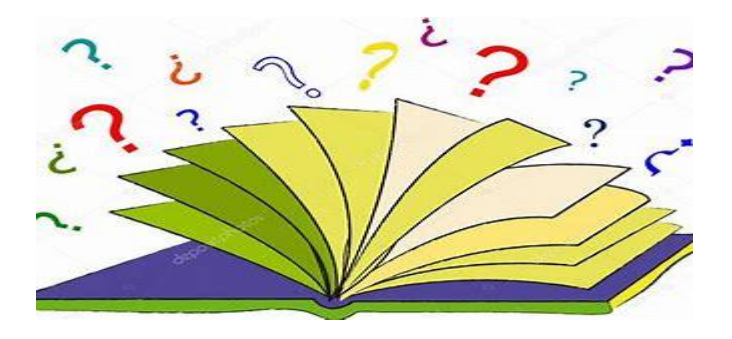

## **Werken met Microsoft Teams**

**Marco** 

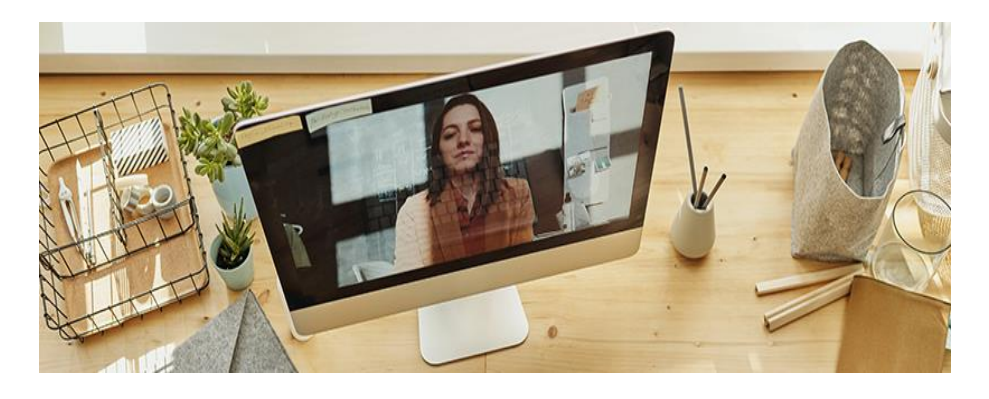

Met het programma Teams helpt Microsoft mensen om online samen te werken. Van chatten en (video)bellen tot bestanden delen en agenda's bekijken.

#### **Wat is Microsoft Teams?**

Teams is een dienst van Microsoft om mensen te helpen met online samenwerken. Via het programma kunnen gebruikers chatten, videobellen, bestanden delen of samenwerken aan een document. Met deze mogelijkheden richt Microsoft zich volledig op (medewerkers van) bedrijven.

#### **Gericht op bedrijven**

Om gebruik te maken van Teams moet u een app installeren. Dat kan zowel op een computer als op een smartphone of tablet. Maar er zit wel groot verschil in mogelijkheden. De app voor de computer is helemaal gericht op bedrijven. U kunt hier eigenlijk alleen echt goed gebruik van maken als u een account hebt. wat overigens gratis is.

Als u van iemand een uitnodiging krijgt, kunt u wel altijd deelnemen aan een gesprek via de computer. De app voor smartphone en tablet is daarentegen wel te gebruiken voor iedereen met een gratis Microsoft-account.

#### **App op computer**

In dit artikel gaan we voor de computer alleen in op het deelnemen aan een gesprek op basis van een uitnodiging. Hebt u via e-mail een uitnodiging gehad voor een Teams-vergadering? Zorg dan eerst dat de app is gedownload.

- Ga naar de **website van [Microsoft](https://www.microsoft.com/nl-nl/microsoft-365/microsoft-teams/download-app#desktopAppDownloadregion)**.
- Klik op Download Teams.
- Klik op Bestand openen.
- De app wordt geïnstalleerd.
- Deelnemen aan vergadering via computer

Hebt u een uitnodiging ontvangen om deel te nemen aan een vergadering via Teams? Dan kunt u ook zonder account deelnemen aan het gesprek. Gewoon via de app op de computer.

- Open de e-mail met de uitnodiging.
- Klik op de link in de e-mail.
- De app Teams opent.
- Vul, indien dat nog niet automatisch is gedaan, uw naam in.
- Klik op de paarse knop Nu deelnemen.

#### **App op smartphone en tablet**

Zoals we al eerder zeiden, kan op een smartphone of tablet iedereen met een **gratis Microsoft-account** gebruikmaken van Teams.

Daarnaast hebt u de **app Microsoft Teams** nodig. Deze is voor Androidapparaten beschikbaar in de **Play [Store](https://play.google.com/store/apps/details?id=com.microsoft.teams&hl=nl&gl=US)** en voor iPhone en iPad in de **App [Store](https://apps.apple.com/nl/app/microsoft-teams/id1113153706)**.

#### **Inloggen op app**

Log in op de app met een Microsoft-account.

- Open de app Teams.
- Tik op Voer uw e-mailadres, telefoonnummer of Skype-adres in.
- Typ het e-mailadres.
- Tik op Aanmelden.
- Tik op Wachtwoord en typ het wachtwoord.
- Tik op Aanmelden.

 U moet een mobiel telefoonnummer toevoegen. Tik op Telefoonnummer en typ uw telefoonnummer.

- Tik op Volgende.
- Op het telefoonnummer komt een code binnen. Bekijk de code in de berichten-app en onthoud deze.
- Tik op Code, typ de code en tik op Volgende.
- Tik op Sta toe om Teams toestemming te geven om berichten te sturen.
- Tik op Ok om Teams toegang te geven tot de microfoon.
- Tik op Doorgaan.
- Tik nogmaals op Doorgaan.
- Tik op Ok om Teams toegang te geven tot de contacten.

#### **Vrienden uitnodigen**

Om met mensen te kunnen chatten of (video)bellen moet u ze eerst uitnodigen. Zij moeten namelijk ook gebruikmaken van Teams.

- Tik linksboven op de drie streepjes  $=$ .
- Tik op Vrienden uitnodigen.
- Tik op de manier waarop u de uitnodiging wilt versturen.
- Verstuur het bericht op manier die gebruikelijk is in de gekozen app.

#### **Chatten**

In de app zit de functie Chat. Daarmee stuurt u berichten naar bekenden.

- Tik onderin het scherm op Chat.
- Tik rechtsboven op het pictogram van het vierkantje met potlood  $\mathbb Z$
- Begin met typen van de eerste letters van de contactpersoon. Suggesties verschijnen in beeld. Tik op een suggestie.
- Is deze persoon nog geen contact in Teams? Tikt dan op Uitnodiging verzenden.
- Gebruikt de contactpersoon al wel Teams? Dan kunt u gelijk een bericht sturen. Tik daarvoor op Typ een bericht en typ het bericht.
- Tik op het pictogram van een papieren vliegtuig .

#### **(Video)gesprek starten**

De app Teams biedt de optie om zowel te videobellen als te bellen zonder beeld.

- Tik onderin het scherm op Meer.
- Tik op Oproepen.
- Tik rechtsboven op het pictogram van het telefoontie
- Begin met typen van de eerste letters van de contactpersoon. Suggesties verschijnen in beeld.

- Om te videobellen tikt u op het pictogram van een camera  $\Box$  Wilt u bellen zonder beeld? Tik dan op het pictogram van het telefoontie

#### **Achtergrond vervagen in Microsoft Teams is soms wel mogelijk en soms niet. Waar kan dat aan liggen?**

Wanneer ik deelneem aan een videoconferentie via Microsoft Teams op mijn pc thuis, vind ik een menu-item 'Achtergrondfilters' waarmee ik de achtergrond kan instellen. Uit het overzicht dat verschijnt, kan ik bijvoorbeeld het item 'Vervaging' selecteren en de achtergrond achter mij wazig maken, maar ik kan ook een bepaalde achtergrondafbeelding kiezen die dan de achtergrond achter mij vervangt.

Nu viel mij op dat bij Teams op mijn laptop het menu-item Achtergrondinstellingen echter ontbreekt. Op beide computers is dezelfde Windows-versie en dezelfde Teams-app geïnstalleerd. Wat is het verschil tussen Teams op een laptop en op een pc?

#### **Microsoft Teams achtergrondfilter**

De optie 'Achtergrondfilters' waar ook vervagen bij zit, is niet op elke pc beschikbaar.

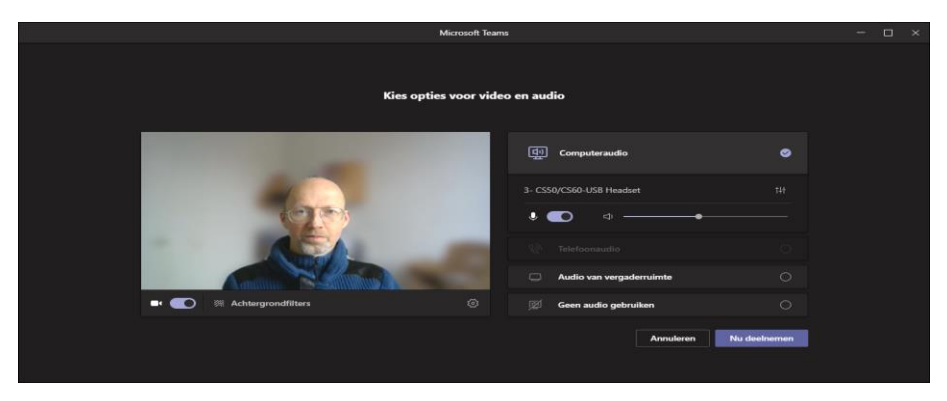

Het verschil wordt waarschijnlijk veroorzaakt door de processor. Voor het achter-grond--effect heb je een CPU nodig met de AVX2 instructiesetextensie (Advanced Vector Extensions 2).

Intel-CPU's vanaf Core i-4000 (2013) en AMD vanaf A-8000 (2015) en Ryzen (2017) ondersteunen die. Uitzonderingen daarop zijn de huidige Celerons en Pentiums, waarbij Intel – vermoedelijk om marketingredenen – AVX en AVX2 opzettelijk uitschakelt, hoewel de kernen dat in principe wel zouden kunnen.

De goedkope cpu's van AMD (Athlon 200GE, 3000G) verwerken de AVX2-instructies daarentegen wel.

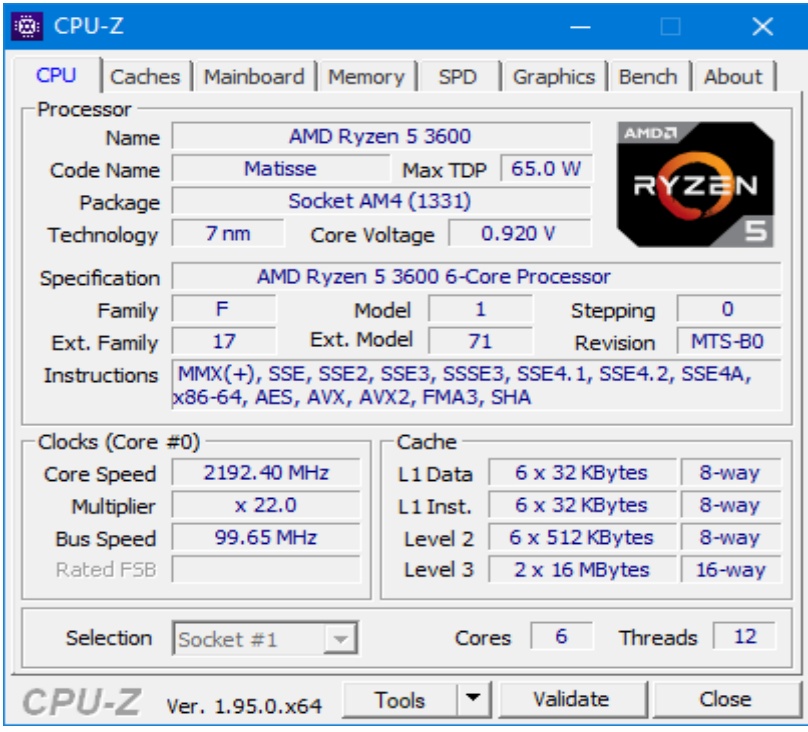

 Microsoft Teams achtergrond AVX2 CPU-Z Belangrijk is hier de lijst achter 'Instructions'. Je kunt erachter komen wat voor soort processor er in je systeem zit en of hij AVX2 aankan met de gratis tool cpu-Z. De lijst met de instructieset-extensies die actief zijn in je CPU vind je daar in de lijst achter Instructions op de eerste pagina.

#### **Achtergrond bij rechtstreekse oproep**

Als je een rechtstreekse oproep van collega's via Teams accepteert met de knop Deelnemen, verschijnt niet eerst dit venster met alle opties. In dat geval gebruikt Teams de instelling van de vorige afspraak, bijvoorbeeld die leuke ruimte-achtergrond die je bij de vorige sessie had geprobeerd.

#### **Achtergrond Teams wijzigen tijdens meeting vergadering**

Je kunt ook tijdens een meeting de achtergrond aanpassen.

In de miniatuurweergave onderin zie je tijdens de vergadering het beeld dat andere deelnemers van jou zien. Je kunt tijdens een vergadering alsnog de instelling wijzigen via de menuknop (de drie puntjes) en de optie 'Achtergrondeffecten toepassen'.

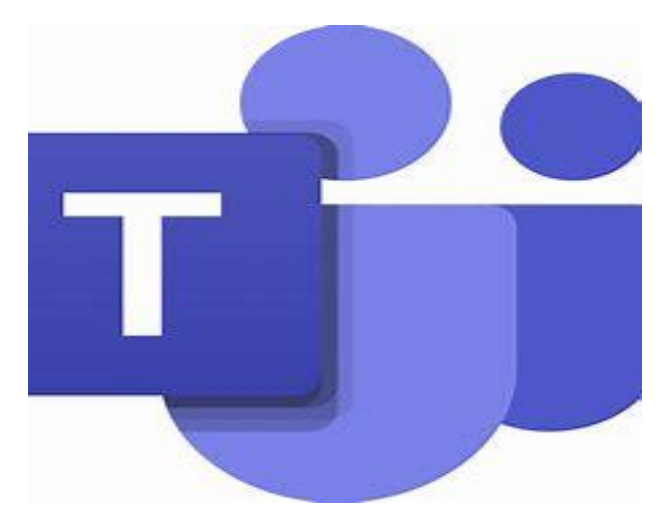

## **Pdf's openen en bewerken in Edge**

Seniorweb

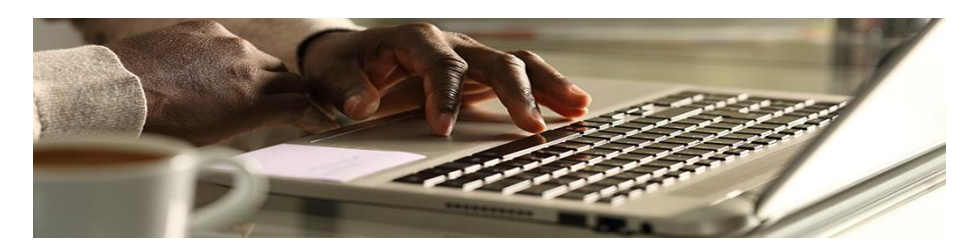

Wilt u een pdf bekijken of bewerken op een Windows 10-computer? Open het bestand dan in de browser Microsoft Edge.

#### **Pdf's**

Pdf's zijn een veelgebruikte vorm van digitale documenten. U bent er vast weleens een paar tegengekomen. Zo zetten sommige restaurants hun menu als pdf op de website of bieden organisatie online informatiefolders aan.

Het voordeel van pdf-documenten is dat ze er altijd uitzien zoals de maker het bedoelde. Het maakt daarbij niet uit in welk programma het document opent. Een speciaal programma om pdf te bekijken en bewerken is Adobe Reader. Maar gebruikers van Windows 10 kunnen ook gewoon in de browser Edge aan de slag met een pdf.

#### **Openen vanuit Edge**

Het openen van een pdf-bestand tijdens het surfen op het internet is eenvoudig. Misschien bent u zich er niet eens van bewust dat u het doet. Een pdf zit namelijk gekoppeld aan de website via een link. Deze link ziet er niet anders uit dan een link naar een andere pagina op de website. Klik op de link. De pdf opent in een nieuw tabblad van de browser.

#### **Openen vanuit Verkenner**

Staat de pdf al opgeslagen op de computer? Open het bestand dan vanuit de Verkenner in Edge.

- **EXECT** Klik in de Taakbalk op het pictogram van de gele folder
- Het Verkenner-venster opent. Navigeer naar de pdf.
- Klik met de rechtermuisknop op de pdf.
- Klik op Openen met.
- Klik op Microsoft Edge.

#### **Pdf lezen in Edge**

Het pdf-bestand staat open in de browser Edge. Linksboven staat 1 van 1 welke pagina zichtbaar is en hoeveel pagina's er zijn  $\Box$  scrol naar beneden om de rest van het document te bekijken. Is de tekst te klein om goed te lezen? Klik dan een paar keer op het plusteken om in te zoomen. Om weer uit te zoomen klikt u op het minteken.

#### **Zoeken in pdf**

Edge biedt de mogelijkheid om een pdf te doorzoeken. Dat is vooral handig bij een bestand met veel pagina's.

- Klik linksboven op het pictogram van een vergrootglas .
- Typ de zoekterm.
- Achter de getypte term staat hoe vaak de zoekterm in het document voorkomt. In de tekst is de gevonden zoekterm geel gemarkeerd.
- Klik op het kruisie achter het zoekvak om de zoekfunctie te sluiten.

#### **Pdf bewerken**

Edge heeft ook een aantal bewerkingsmogelijkheden voor pdf's. Tekst kan gemarkeerd worden en er kan in geschreven worden.

- Klik op Tekenen of Markeren.
- Beweeg met de muiscursor over het scherm om te tekenen of markeren.
- Een andere kleur of dikte? Klik op het pijltje naar beneden achter 'Tekenen' of 'Markeren' en klik op de gewenste optie.
- Om een tekening of markering te wissen, klikt u op **Wissen** en beweegt erover met de muiscursor.

#### **Pdf opslaan**

Bewaar een pdf voor later door deze op de computer op te slaan.

- **E** Klik rechtsboven op het pictogram van een diskette  $\mathbf{I}$
- Als het bestand al op de computer stond opgeslagen worden eventuele aanpassingen direct opgeslagen. In het andere geval opent het Verkenner-venster.
- Navigeer de gewenste plek om de pdf op te slaan.
- Pas als u wilt de naam aan.
- Klik op **Opslaan**.

#### **Pdf afdrukken**

Natuurlijk kan de pdf ook worden afgedrukt.

▪ Klik rechtsboven op het pictogram van een printer .

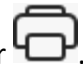

- Het venster met printinstellingen opent. Pas eventueel instellingen aan.
- Klik op **Afdrukken**.

## **Grotere letters in Edge**

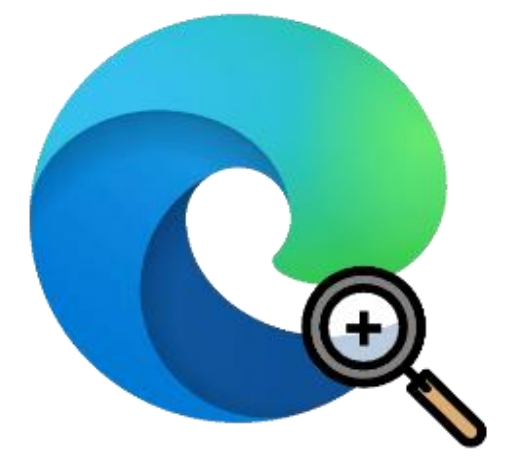

#### **Waarom een grote letter?**

Voor sommige mensen zijn de letters in internetprogramma Edge te klein om websites goed te lezen. Een betere leesbaarheid krijgt u dan door in te zoomen op een webpagina. De site wordt dan groter getoond. De instelling die u kiest, blijft actief totdat u hem weer wijzigt. U hoeft dus niet bij elke nieuwe website opnieuw in te zoomen.

#### **Lettergrootte aanpassen**

Pas zo de lettergrootte in Edge aan:

- Open Edge.
- Klik rechtsboven in de browser op de knop met de drie puntjes.
- De vierde optie in het menu is 'Zoom'. Er staat een percentage tussen een plus- en een minteken. Klik op het plusteken.
- Het zoompercentage stijgt met 10 procent. Blijf klikken tot de tekst op de website leesbaar is.
- Is de tekst te groot? Klik dan op het minteken tot de tekstgrootte goed is.
- Klik ergens buiten het menu om het menu te sluiten

## **Donkere achtergrond in Edge**

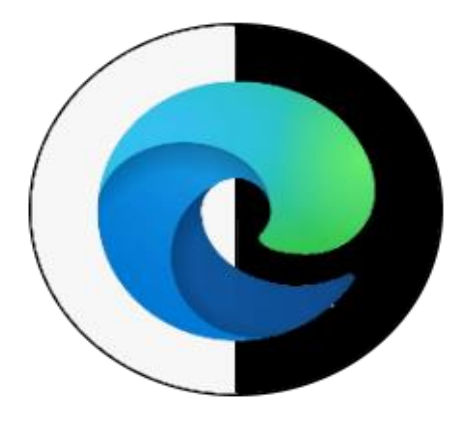

Zijn de menu's in het internetprogramma Edge niet goed leesbaar? Geef Edge dan een donkere achtergrond.

#### **Donkere achtergrond?**

De tabbladen, adresbalk en menu's van de browser Edge zijn standaard lichtgrijs met zwarte letters. Sommigen vinden tekst in een lichte kleur op een donkere achtergrond prettiger lezen. Probeer het gerust uit en bepaal wat u fijn vindt.

#### **Donker thema op de pc**

Verander zo op de pc de achtergrondkleur in Edge naar donker.

- Open de browser Microsoft Edge.
- Klik rechtsboven op de drie puntjes.
- Klik op Instellingen.
- Klik links op **Uiterlijk**.
- Klik achter 'Thema' op het uitklapmenu > **Donker**.

De browser verandert van kleur. Toch niet naar wens? Doorloop dan weer bovenstaande stappen opnieuw en selecteer het thema **Licht**.

## **Problemen oplossen met Systeemherstel (Windows 10)**

Seniorweb

Computerproblemen, zoals traagheid en vast-lopers, zijn vaak te wijten aan recent geïnstalleerde programma's. Zet de Windows 10-computer eens terug in de tijd met Windows Systeemherstel. De problemen zouden dan zomaar eens kunnen verdwijnen.

#### **Wat is Systeemherstel?**

De term 'Systeemherstel' betekent: de computer terugzetten naar een eerder moment, toen er nog geen problemen waren. Windows Systeemherstel maakt op bepaalde momenten een soort foto van de toestand van de computer. Dat noemen we een herstelpunt.

De programma's en instellingen van de computer worden vastgelegd. Bij computerproblemen kunt u terugkeren naar een eerder gemaakte momentopname. Dus naar de instellingen en programma's van toen. In de tussentijd ontstane problemen kunnen daarmee ongedaan worden gemaakt.

#### **Wanneer gebruikt u Systeemherstel?**

Systeemherstel is een paardenmiddel. Het is altijd het beste om eerst andere oplossingen te zoeken die minder ingrijpend zijn. Denkt u dat de pc besmet is met een virus? Laat de virusscanner dan een volledige scan maken van de computer en verwijder de gevonden boosdoener. De problemen zijn dan wellicht voorbij.

pag. 18 Is de computer erg langzaam nadat u een nieuwe app hebt geïnstalleerd? [Verwijder](https://www.seniorweb.nl/tip/tip-programma-verwijderen-in-windows-10) de app dan via het Instellingen. Er zit een 'maar' aan Systeemherstel. Het is een registratie van een moment.

Apps die sinds het herstelpunt zijn geïnstalleerd, staan daar dus niet op. Na Systeemherstel moet u deze opnieuw downloaden.

Documenten, e-mailberichten en foto's worden over het algemeen niet beïnvloed en blijven bewaard. Hebt u per ongeluk een document weggegooid, dan heeft het dus geen zin om een systeemherstel uit te voeren. Daarvoor is het verstandig altijd een [back-up](https://www.seniorweb.nl/computerwoordenboek/b/backup) van de documenten op een andere medium, zoals een externe harde schijf of USB-stick, te hebben.

#### **Werking Systeemherstel controleren**

De meeste computers maken automatisch herstelpunten aan, waarnaar de computer eventueel teruggezet kan worden. Maar het is goed om te weten of Systeemherstel daadwerkelijk werkt en is ingeschakeld op de computer. Schakel deze functie zo nodig in.

- Klik onder in beeld in de zoekbalk met daarin het pictogram van een vergrootglas.
- Typ 'Configuratiescherm'. Klik op **Configuratiescherm**.
- Klik op **Systeem en beveiliging** (ziet u dit niet staan, klik dan eerst rechtsboven op **Weergeven op Categorie**).
- Klik op Systeem > Geavanceerde systeeminstellingen.
- Klik op het tabblad **Systeembeveiliging**.
- Onder het kopje 'Beschikbare stations'staan uw harde schijven. Achter de harde schrijf staat 'in- of uitgeschakeld'. 'Ingeschakeld' betekent dat Systeemherstel actief is. U hoeft verder niks te doen. Als het niet actief is, wordt dit aangegeven met 'Uitgeschakeld'. Klik in dit geval op de schijf.
- Klik op de knop **Configureren**.

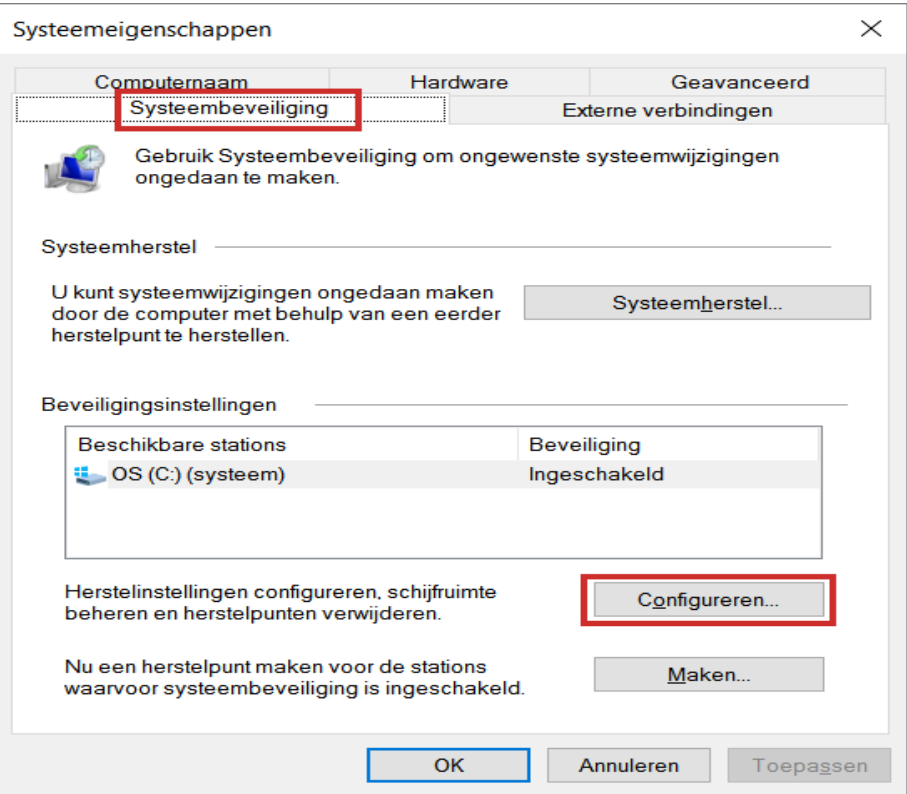

- Selecteer onder 'Herstelinstellingen' *Systeembeveiliging inschakelen*.
- Verplaats de schuifbalk onder 'Schijfruimtegebruik' naar 10 procent.
- Klik op Toepassen > OK > OK.

#### **Handmatig herstelpunt maken**

Systeemherstel is nu actief en maakt een herstelpunt bij belangrijke computerwijzigingen. Maar om er zeker van te zijn dat u een recent herstelpunt achter de hand hebt, kunt u handmatig een herstelpunt maken voordat u grote wijzigingen doorvoert.

- Klik onder in beeld in de zoekbalk met daarin het pictogram van een vergrootglas.
- Typ 'Configuratiescherm'. Klik op **Configuratiescherm**.
- Klik op **Systeem en beveiliging** (ziet u dit niet staan, klik dan eerst rechtsboven op **Weergeven op Categorie**).
- Klik op Systeem > Geavanceerde systeeminstellingen.
- Klik op het tabblad **Systeembeveiliging**.
- Klik op de knop **Maken**.
- Typ in het invulveld een naam voor uw herstelpunt, bijvoorbeeld 'Installatie nieuwe virusscanner'. Kies een goede omschrijving zodat u tijdens een eventueel herstelproces het juiste herstelpunt eenvoudig terugvindt.
- Klik op **Maken**.
- Geef het herstelpunt een naam, bijvoorbeeld de huidige datum.
- Klik op **Maken** > **Sluiten**.

#### **Systeemherstelpunt terugzetten**

Start uw pc niet goed meer op? Dan moet u hem op andere wijze herstellen. Lees meer daarover op de site van [Microsoft.](https://support.microsoft.com/nl-nl/help/12415/windows-10-recovery-options) Start de pc nog wel op, maar is er ineens van alles mis mee? Gebruik dan zo Systeemherstel:

- Klik onder in beeld in de zoekbalk met daarin het pictogram van een vergrootglas.
- Typ 'Configuratiescherm'. Klik op **Configuratiescherm**.
- Klik op **Systeem en beveiliging** (ziet u dit niet staan, klik dan eerst rechtsboven op **Weergeven op Categorie**).
- Klik op Systeem > Geavanceerde systeeminstellingen.
- Klik op het tabblad **Systeembeveiliging**.
- Klik op Systeemherstel.
- Klik op Volgende en eventueel op Meer herstelpunten weergeven.
- Windows toont de laatste systeemherstelpunten. Bij elk herstelpunt staat de datum/tijd en omschrijving. Klik op het herstelpunt dat u wilt terugzetten.
- Klik op Zoeken naar programma's die worden beïnvloed.
- Windows geeft aan wat de gevolgen zijn voor uw bestanden als u het gekozen herstelpunt terugzet. Lees dit scherm goed door. Klik op **Sluiten**.
- Bent u er zeker van dat u het herstelpunt wilt terugzetten? Klik dan op **Volgende**.
- Klik op Voltooien

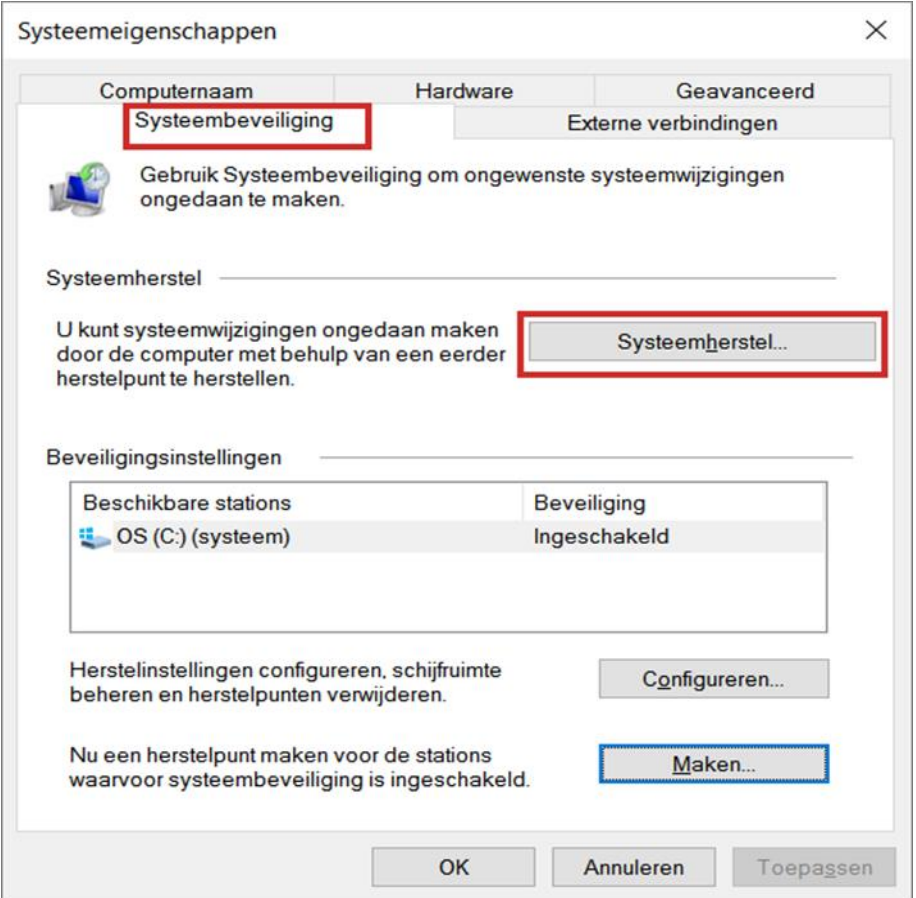

## **Securitygevaren om op te letten bij WordPress**

Tech-zine

WordPress is het meest gebruikte platform om websites op te maken. Of je dat nu gratis voor je hobby doet of zakelijk voor je bedrijfswebsite. Alles wat online is, komt met bepaalde beveiligingsrisico's en daarin is WordPress geen uitzondering.

Hoewel er een heleboel binnen het platform geregeld is voor je, om ervoor te zorgen dat je website veilig is zijn er nog genoeg securitygevaren waar je op moet letten bij het gebruiken van WordPress. Websites van WordPress worden niet op één, maar op meerdere manieren gehackt. Dat komt omdat het zowel een kwetsbaarheid kan zijn in **WordPress zelf**, een kwetsbaarheid in een **plug-in** of een kwetsbaarheid **in het account**.

Denk bij dit laatste bijvoorbeeld aan een wachtwoord dat toch te **makkelijk** te raden is, of dat bijvoorbeeld bij een **datalek** al eens op straat is komen te liggen. Aan beveiligingsproblemen binnen WordPress zelf kun je weinig doen, maar dat ligt heel anders waar het om **plug-ins** gaat..

#### **WordPress**

Voor we de beveiliging induiken is het belangrijk om te beseffen waar WordPress op gebouwd is. WordPressis op een **open-source platform**. Het is als het ware een conglomeraat van verschillende bedrijven, professionals en hobbyisten die het platform samen naar een nieuw niveau willen brengen. Dat doen ze onder andere door plugins in het leven te roepen. Er zijn er al meer dan 50.000, waarvan meer dan 1 miljard downloads. Kortom, de schaal van WordPress is gigantisch.

Die plug-ins zorgen ervoor dat een simpele website veel beter wordt, maar ze komen ook met risico's. Zo was er een hackersgroep die een heel netwerk van plug-ins heeft gemaakt. Deze bevatten echter geen licentiecode die nodig is, maar malware. Deze plug-ins werden op sites buiten WordPress aangeboden, maar door websitemakers wel gedownload, met alle gevaren van dien.

Het is natuurlijk leuk om een mooie plug-in te downloaden ter verbetering van je website, maar als iets zomaar gratis wordt aangeboden, dan kan je het best extra opletten. Vooral als het om een plug-in gaat die gratis wordt aangeboden, terwijl je hier normaal voor moet betalen. Kijk voor plug-ins dan ook vooral op WordPress [zelf.](https://wordpress.org/plugins/)

#### **Houd je WordPress up-to-date**

Je moet echter niet alleen met veiligheid bezig zijn als je nieuwe dingen aan je website toevoegt: houd ook in de gaten dat je de plug-ins die je wel hebt geïnstalleerd **update**. Zodra hackers een kwetsbaarheid hebben gevonden, wordt hier volop gebruik van gemaakt en dan kan zelfs een simpele persoonlijke website corrupt worden gemaakt.

WordPress heeft updates die automatisch worden toegepast, maar het kan ook zijn dat je hiervoor eerst moet klikken om in een keer alle plugins van een update te voorzien. Let op: maak altijd een backup voordat je **update**, want je weet nooit wat er met je website gebeurt. Sowieso verstandig om te doen, mocht je website juist gehackt worden.

Het is een beetje dubbel, maar plug-ins kunnen zowel je website infecteren alsredden. Zo is er bijvoorbeeld de **plug-in [Sucuri](https://wordpress.org/plugins/sucuri-scanner/)**, die als het ware audits doet van je website. Het scant regelmatig op malware en er is zelfs een firewall beschikbaar die op applicatie-niveau kan beschermen. Er wordt ook vaak gebruikgemaakt van **[Jetpack](https://wordpress.org/plugins/jetpack/)**, dat met allerlei mogelijkheden gepaard gaat, waaronderspam filteren, backups maken en malware scannen, plus het loggen van welke aanpassing die er ook maar is gedaan aan een website.

Er zijn nog veel meer plug-ins die kunnen helpen, zoals iThemes Security en SecuPress. iThemes is bijvoorbeeld handig omdat het ook kijkt of je thema nog wel up-to-date is.

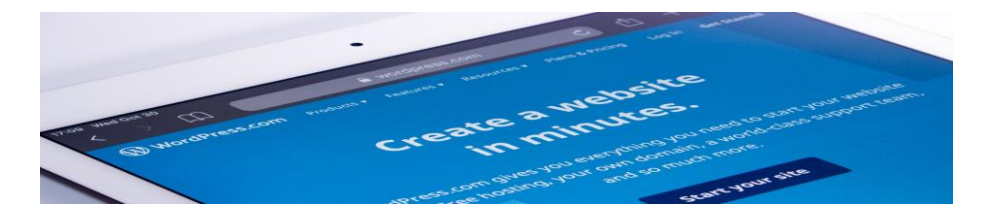

Een ander belangrijke tip als je een WordPress-website opzet of in beheer hebt, dat is zorgen voor een betrouwbare hostingpartij. Je kunt daar soms zelfs hosting inclusief WordPress bij afnemen. Het prettige aan een goede hostingpartij is dat deze als het goed is regelmatig beveiligingsupdates uitvoert en checkt op malware.

Het is bij het kiezen van een hostingpartij dus verstandig om niet per se voor de goedkoopste te gaan, maar eerst te onderzoeken van welke software ze zelf gebruikmaken om te ontdekken of ze jouw website niet alleen op een server parkeren, maar ook daadwerkelijk veiligstellen.

#### **Multifactorauthenticatie**

Wat we jammer vinden aan WordPress, dat is dat het vanuit zichzelf geen multifactorauthenticatie aanbiedt. Je hebt maar één wachtwoord nodig en je hebt toegang. Er zijn gelukkig andere platformen die je daarbij kunnen helpen. Zo kun je bijvoorbeeld de Google Authenticator gebruiken in combinatie met WordPress, zodat je toch nog die tweede factor hebt waardoor het voor kwaad willenden moeilijker is om via je account in te breken in je website.

Uiteindelijk is het ook belangrijk dat je soms de nieuwe versie van WordPress gebruikt voor je site. Voor kleine updates hoef je dat niet te doen, want dat doet WordPress zelf. Gaat het echter om grotere updates, dan heb je meer werk. Deze gaan niet automatisch, zolang je niet gebruikmaakt van WordPress-hosting.

Het is niet eenvoudig om je WordPress-site handmatig van een update te voorzien. Het is heel belangrijk dit goed bij te houden. Het eerder genoemde Sucuri deed in 2017 de nare vondst dat 39,3 procent van alle gehackte WordPress-sites op oude WordPress-software online waren.

#### **Beveiliging is ook jouw verantwoordelijkheid**

Updaten is belangrijk, maar er is meer. Houd in de gaten of er wel veel **buzz** rondom een bepaalde plug-in is. Er zijn zoveel plug-ins dat er regelmatig exemplaren rondgaan die allang niet meer worden geüpdate, omdat de maker daarmee is gestopt. Dan heb je dus wel de meest recente versie van de plug-in op je WordPress-site draaien, maar tegelijkertijd is die versie waarschijnlijk volledig uitgeplozen door hackers.

De kwetsbaarheden kunnen dus allang zijn ontdekt en er wordt mogelijk al heel lang misbruik van gemaakt. Als er helemaal niet meer aan de plug-in wordt gewerkt, kies dan eieren voor je geld en zoek naar een modern alternatief.

WordPress heeft zelf zo'n vijftig beveiligingsexperts in dienst, maar daar mag je niet helemaal op rekenen. Mensen die op jouw website komen, verwachten dat jij je beveiliging op orde hebt. Gelukkig kun je door updates al veel doen voor je website en de bezoekers. Zet dus een reminder in je agenda om regelmatig te controleren of je WordPresssite, de plug-ins en het thema nog wel up-to-date zijn. En als je toch bezig bent, verander dan meteen je wachtwoord.

## **Zo kun je het beste je beeldscherm schoonmaken**

Justin

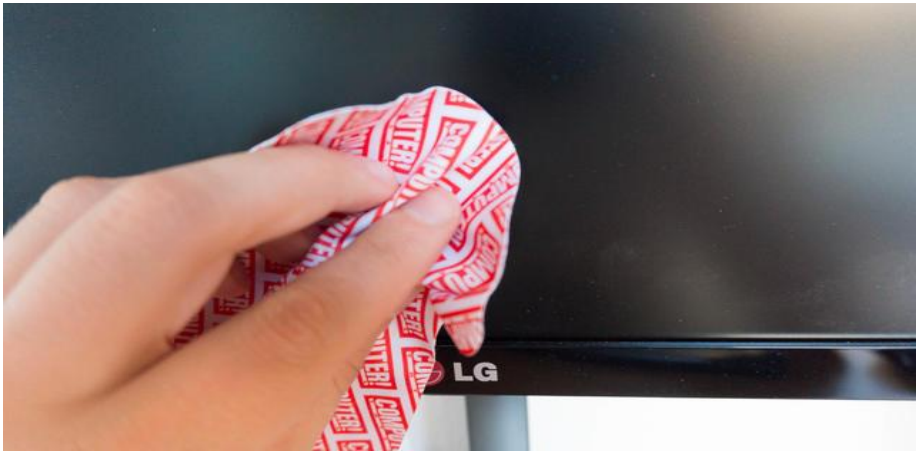

Door de coronacrisis gebruik je je computer of laptop waarschijnlijk vaker dan ooit. Daardoor wordt de kans groter dat je een keer per ongeluk je koffie uitproest na een hilarisch filmpje op het internet of spetters pastasaus op je scherm krijgt als je weer eens tot laat moet doorwerken.

Daarnaast trekt je computerscherm de nodige stof en bacteriën aan waardoor het, zeker in het licht van de huidige pandemie, geen kwaad kan om één keer in de zoveel tijd je beeldscherm schoon te maken.

De oudere, traditionele CRT-beeldschermen (met een iets bollere voorkant) kun je dankzij de extra beschermlaag wat makkelijker schoonhouden met bijvoorbeeld lichte schoonmaakmiddelen. Maar dit is **niet** aan te raden voor de nieuwere LCD-schermen.

Glas- of ruitenreinigers zijn dus uit den boze als je je [laptop-](https://computertotaal.nl/artikelen/pc/3-oplossingen-voor-een-lawaaiige-laptop-61953/) of computerscherm wilt schoonmaken. De ammoniak in dergelijke middelen zorgt ervoor dat je scherm kan verkleuren.

Ook als je scherm een speciale coating heeft, zoals het scherm van enkele MacBook[s,](https://computertotaal.nl/tag/macbook) die bescherming biedt tegen vingerafdrukken en vlekken, is het niet aan te raden om reinigers op alcoholbasis te gebruiken. Dit tast namelijk direct de coating aan.

#### **Isopropanol**

Met de meeste schermen kun je echter een eind komen met 99% isopropanol, wanneer je vuil- en vetaanslag op je scherm wilt verwijderen. Durf je dit niet goed aan, dan kun je ook isopropanol met een lager percentage kopen, bijvoorbeeld 70%. Je kunt isopropanol bovendien zelf met water aanlengen, wat effectiever kan zijn omdat het water ervoor zorgt dat het middel beter doordringt in de celwanden van bacteriën. Ook verdampt het middel minder snel, waardoor het langer in contact komt met bacteriën. Zet wel eerst je scherm uit, voordat je het middel gaat gebruiken.

Spuit het middel niet direct op je scherm, maar breng een klein beetje aan op een microvezeldoek. De doek moet zeker niet doorweekt zijn. Vervolgens kun je in één beweging met de doek van links naar rechts over het scherm gaan.

#### **Stofdoek**

Met isopropanol krijg je bacteriën van je scherm, maar voorkomt niet dat er alsnog wat stof op je monitor blijft zitten. Daarom is het goed om voorafgaand even met een droog microvezeldoekje over je scherm te gaan. Ook na het schoonmaken met isopropanol is het verstandig om het antistatische doekje weer te gebruiken, om vlekken van opdrogend water en isopropanol te voorkomen.

**Controleer** tot slot goed of alles droog is voordat je **de [monitor](https://computertotaal.nl/artikelen/pc/windows-10-ziet-tweede-monitor-niet-probeer-dit-eens/) aanzet** om schade te voorkomen.

#### **Website als app openen in Windows10** Dennis

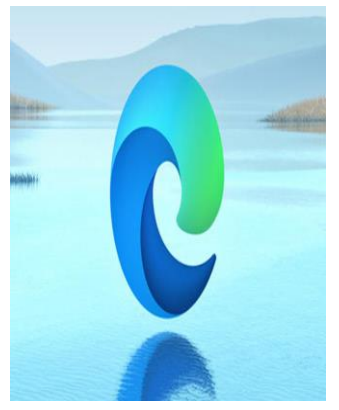

Heb je websites die je vaak bezoekt? Overweeg ze toe te voegen als app. Zo heb je er snel toegang toe en fungeren ze als volwaardig Windows-programma. Een website als app openen in Windows 10 werkt als volgt.

Het omzetten van de website en deze gebruiken als app, heeft verschillende voordelen. Zo kun je de webapp in het Startmenu plaatsen, zodat je deze snel kunt starten. Vergelijkbaar met een Windows-programma. Ook kun je de app toevoegen aan de taakbalk, er snelkoppelingen naar maken en de rechten op detailniveau beheren.

We maken hiervoor gebruik van de nieuwste Edge-browser, gebaseerd op Chromium. Die browser is uitgebracht in januari 2020 en sindsdien uitgerold via Windows Update.

We voegen websites toe als Progressive Web App, kortweg PWA. Deze relatief nieuwe technologie zorgt ervoor dat de website het karakter krijgt van een volwaardige app. Dat kan handig zijn als er van je favoriete dienst wel een app beschikbaar is voor Android of iOS, maar niet voor de Windows-desktop.

#### **App toevoegen**

Om de app toe te voegen, open je Edge. Breng nu een bezoek aan de website die je wilt toevoegen als app. Zodra de pagina is geladen, klik je op de knop Instellingen en meer. Je herkent die aan de drie puntjes (rechtsboven in het venster). Of gebruik Alt+F.

Kies nu voor Apps en klik op Deze site installeren als een app. Voorzie de site van een passende naam en klik op Installeren. De app wordt gemaakt en wordt geplaatst in het Startmenu.

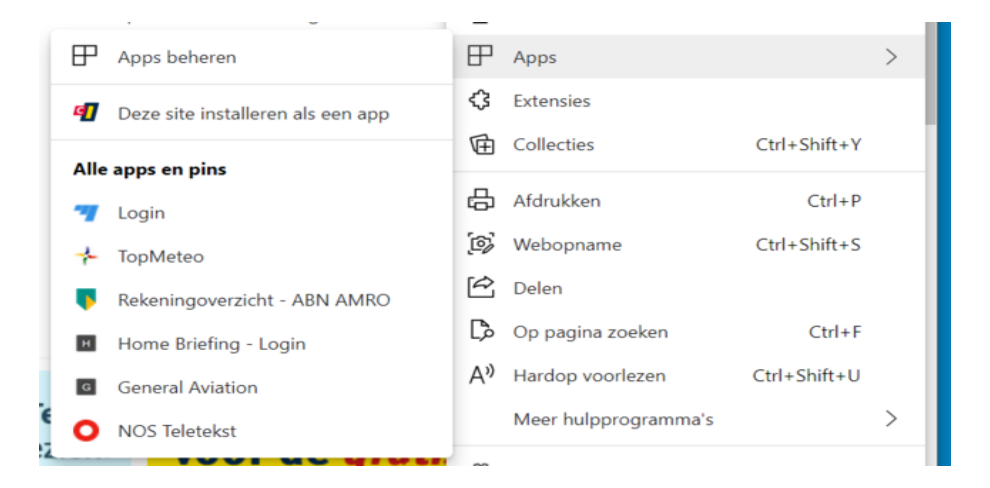

Vervolgens kun je de app ook op andere plaatsen beschikbaar maken, zoals het bureaublad en de Windows-taakbalk. Open het Startmenu. De app vind je onder Recentelijk toegevoegd. Om de app als snelkoppeling op het bureaublad te plaatsen, versleep je deze naar het bureaublad en laat je het pictogram hierboven los.

Je kunt de app ook toevoegen aan andere locaties, bijvoorbeeld als tegel aan het Startmenu. Klik met de rechtermuisknop op de app en kies Aan Start vastmaken. Om de app vast te pinnen aan de taakbalk, klik je erop met de rechtermuisknop en kies je Meer, Aan de taakbalk vastmaken. Je vindt de apps ook in het menu van Edge. Klik weer op

het knopje met de drie puntjes (...) en kies Apps. Onder Alle apps en pins vind je een overzicht.

#### **Machtigingen**

Als je een app hebt geopend, kun je aanvullende rechten voor de app beheren. Klik op de knop met de drie puntjes en kies App-info. Hierlees je of de webapp een veiligheidscertificaat heeft en of er gebruik wordt gemaakt van trackers en cookies. Klik op Trackers voor een overzicht van de trackers die door de webapp worden gebruikt. Deze worden standaard geblokkeerd door Edge.

Kijk ook eens bij Site-machtigingen. In het nieuw geopende venster kun je op detailniveau aangeven welke rechten de app heeft. Bepaal onder meer of de locatie mag worden gedeeld en of de camera en microfoon mogen worden gebruikt.

Standaard vraagt Edge bij elke actie of deze istoegestaan, maar je kunt de actie ook op voorhand al verbieden of juist toestaan. Heb je machtigingen aangepast, maar wil je weer terug naar de fabriekswaarden, dan kies je voor Machtigingen opnieuw instellen.

#### **Apps verwijderen**

Je kunt de geïnstalleerde apps ook weer verwijderen. Open het menu van Edge en kies Apps, Apps beheren. Een overzicht van apps verschijnt. Klik op het kruisje naast een app om deze te verwijderen. Je kunt een app ook verwijderen via het Startmenu: klik met de rechtermuisknop op de app en kies Verwijderen.

Apps zijn tenslotte ook te verwijderen via het klassieke Configuratiescherm: open het Startmenu en typ Configuratiescherm. Kies Een programma verwijderen. Een overzicht van geïnstalleerde software verschijnt, waarin ook de apps terugkomen. Klik op de app die je wilt de-installeren en kies voor Verwijderen. Weg is 'ie weer!

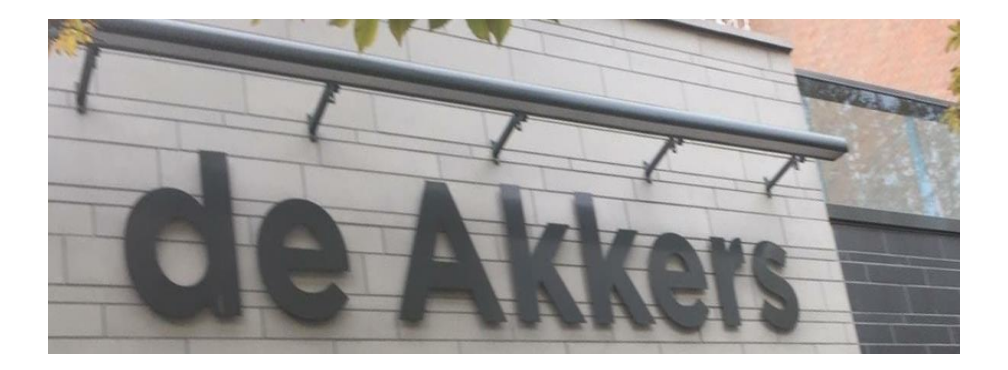

Hier kan ook Uw advertentie komen als U donateur van ons wordt. Inlichtingen: tel: 0181-641381 Of: 06-54692942

## [computerclubnissewaard@gmail.com](mailto:computerclubnissewaard@gmail.com) [secretaris@computerclubnissewaard.nl](mailto:secretaris@computerclubnissewaard.nl) [http://www.computerclubnissewaard.nl](http://www.computerclubnissewaard.nl/)

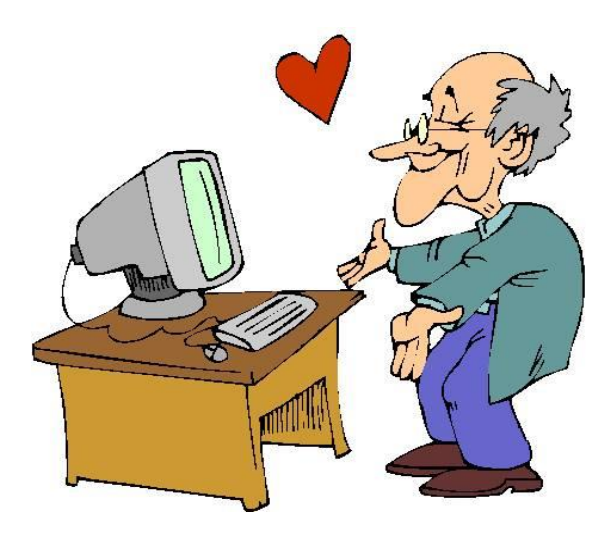